# **Como utilizar o maxCom?**

## Produto: maxCom

Importante

### **Cadastrar Supervisor/Usuário:**

O cadastro do usuário que utiliza o maxCom é feito dentro do Portal Executivo. Observação

O maxCom utiliza a plataforma do Telegram, o mesmo funciona em várias plataformas.

#### **1.0 Como encontrar o Bot do maxCom no Telegram.**

1.1 Ao entrar no telegram utilize a pesquisa que fica no canto superior direito da tela, pesquise o nome do bot criado para sua empresa.

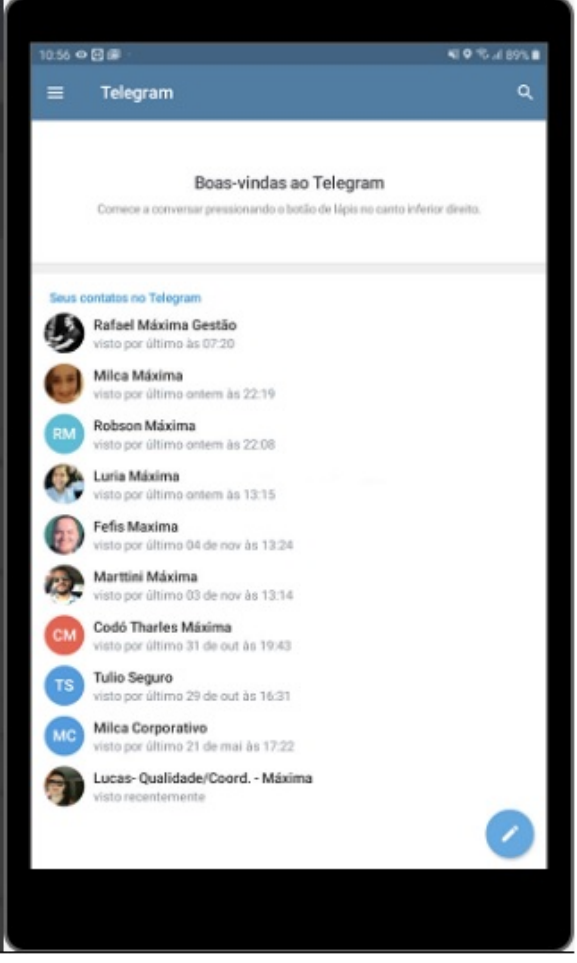

1.2 O bot por regra vem com o nome **maxcom** e o da **empresa** na frente, ao encontrar clique nele, será aberto para que seja feito o primeiro login para uso dos recursos maxCom.

Ex.: maxComMaxima

## Artigos Relacionados

- [Erro 503 ao acessar portal de](https://basedeconhecimento.maximatech.com.br/pages/viewpage.action?pageId=87130338)  [integração MaxPromotor](https://basedeconhecimento.maximatech.com.br/pages/viewpage.action?pageId=87130338)
- [Como consultar resumo do](https://basedeconhecimento.maximatech.com.br/pages/viewpage.action?pageId=4653229)  [faturamento pelo maxCom no](https://basedeconhecimento.maximatech.com.br/pages/viewpage.action?pageId=4653229)  [Telegram?](https://basedeconhecimento.maximatech.com.br/pages/viewpage.action?pageId=4653229)
- [Como consultar gráficos de](https://basedeconhecimento.maximatech.com.br/pages/viewpage.action?pageId=4653231)  venda pelo maxCom no [Telegram?](https://basedeconhecimento.maximatech.com.br/pages/viewpage.action?pageId=4653231)
- [O que fazer para habilitar ou](https://basedeconhecimento.maximatech.com.br/pages/viewpage.action?pageId=4653112)  [desabilitar no portal](https://basedeconhecimento.maximatech.com.br/pages/viewpage.action?pageId=4653112)  [Administrado o Histórico de](https://basedeconhecimento.maximatech.com.br/pages/viewpage.action?pageId=4653112)  [Pedido?](https://basedeconhecimento.maximatech.com.br/pages/viewpage.action?pageId=4653112)
- [Como parametrizar e trabalhar](https://basedeconhecimento.maximatech.com.br/pages/viewpage.action?pageId=4653864)  [com o processo de Pré-](https://basedeconhecimento.maximatech.com.br/pages/viewpage.action?pageId=4653864)[Pedido?](https://basedeconhecimento.maximatech.com.br/pages/viewpage.action?pageId=4653864)

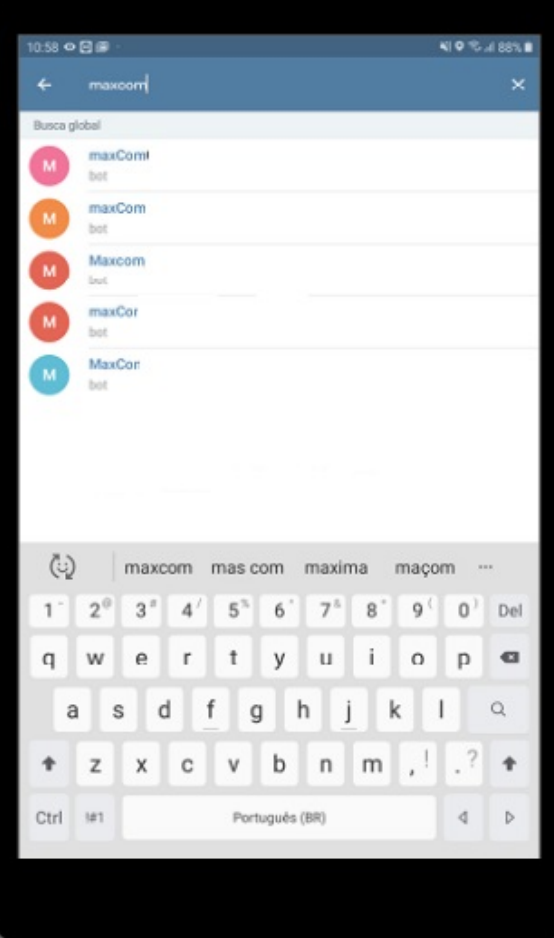

1.3 Já com o bot aberto clique em **começar**, que fica centralizado na parte inferior da tela.

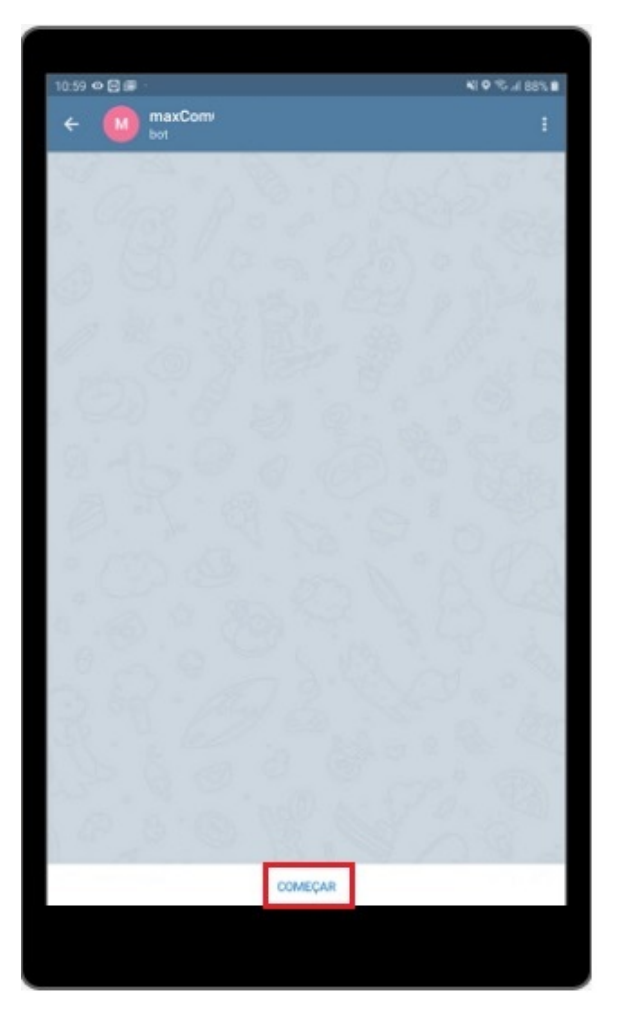

**2.0 Como interagir com o bot para que consiga as informações que deseja.**

2.1 Na primeira utilização o maxCom solicita usuário e senha para que ele registre os dados, digite **/start** , ele solicitará que informe login/senha, lembrando que é o mesmo acesso do Portal Executivo. Após envio de login e senha ele retornará uma mensagem informando que o cadastro foi realizado. Também solicitará que envie a tag **/ajuda,** para ver os recursos disponíveis.

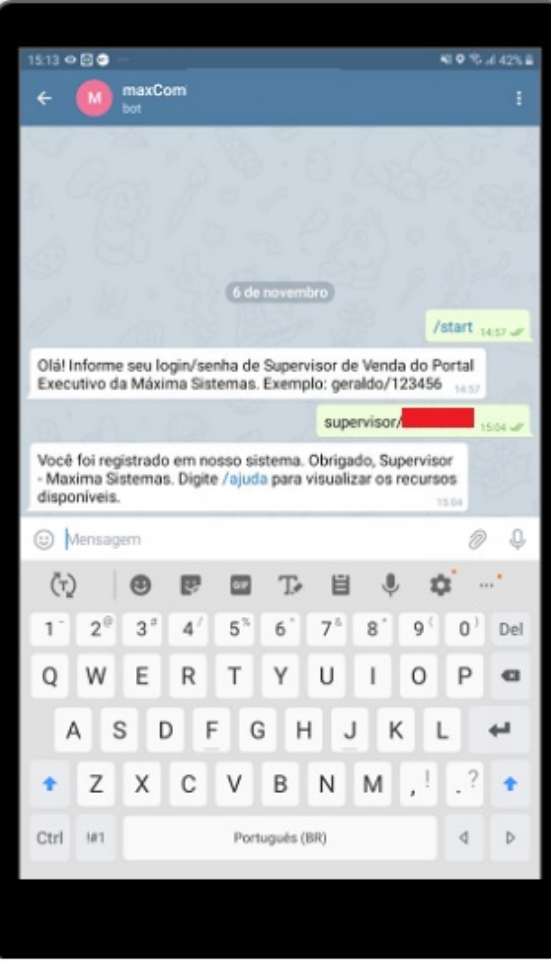

2.2 Com a **/Ajuda** ele te trás as tags de todos os recursos disponíveis que pode ser utilizado. Será enviado para o telegram um texto com as informações referentes a tag informada.

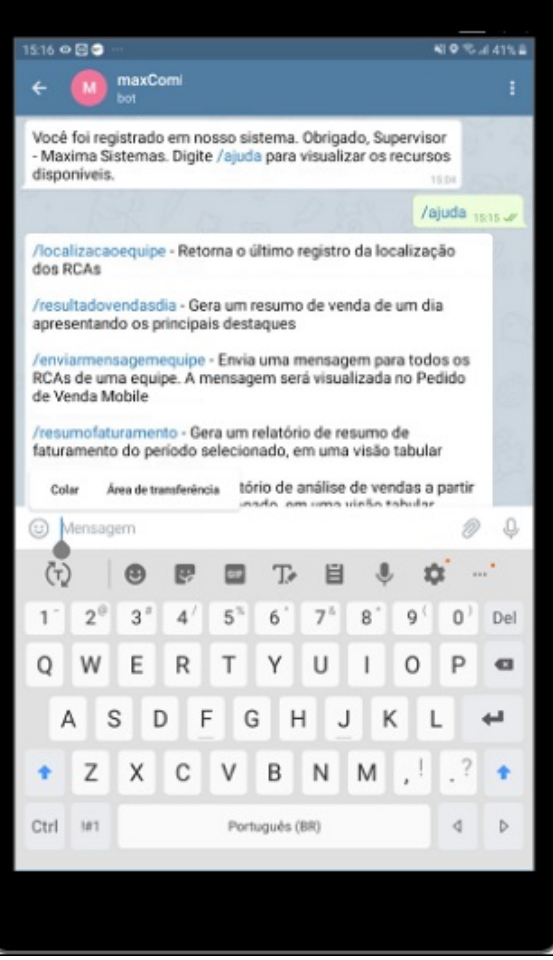

2.3 Diante das tags informadas selecione a que deseja ter acesso, digite a mesma ou clique em cima da opção, o bot irá interagir com você te solicitando informações como um fosse um filtro para te dar o resultado esperado.

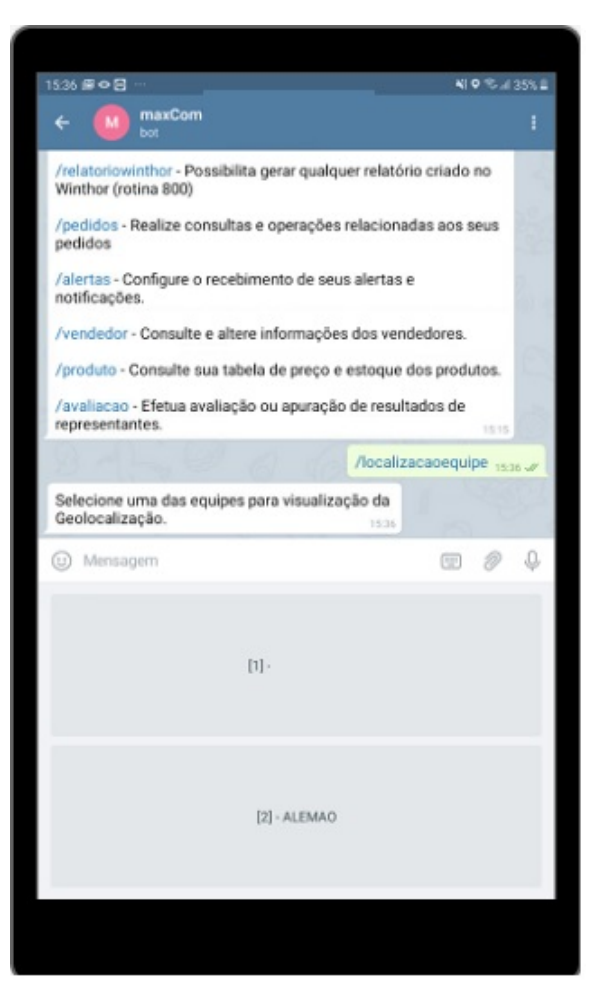

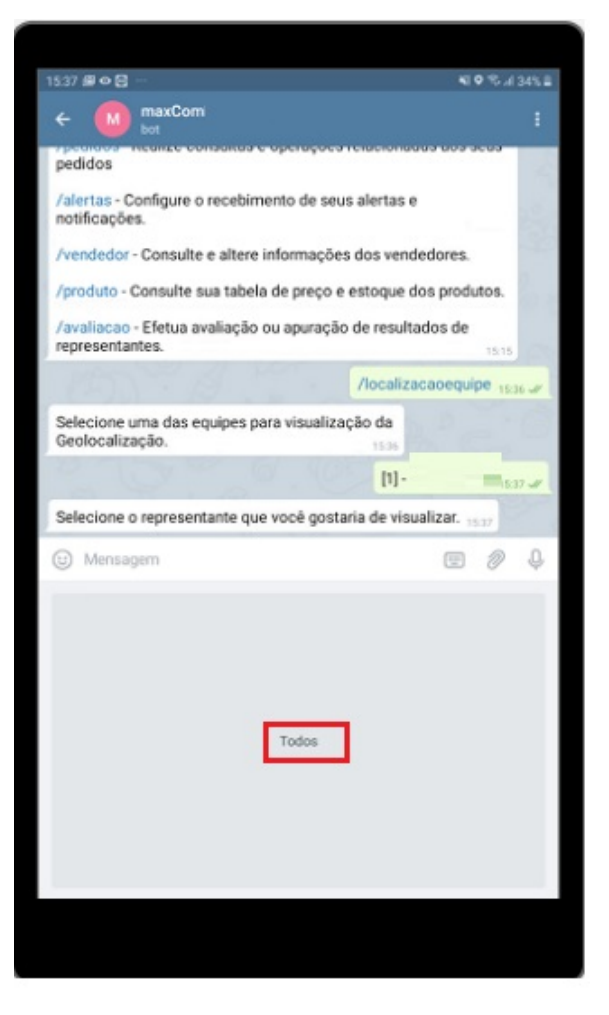

Os relatórios selecionados retornam em HTML, quando clicar nele, ele irá pedir qual tipo de aplicativo para abrir o relatório, selecione um que leia o tipo de arquivo HTML.

#### **Tags de recursos disponíveis:**

- /localizacaoequipe Retorna o último registro da localização dos RCAs
- /resultadovendasdia Gera um resumo de venda de um dia apresentando os principais destaques
- /enviarmensagemequipe Envia uma mensagem para todos os RCAs de uma equipe. A mensagem será visualizada no Pedido de Venda Mobile
- /resumofaturamento Gera um relatório de resumo de faturamento do período selecionado, em uma visão tabular
- /analisevendas Gera um relatório de análise de vendas a partir de um período de data selecionado, em uma visão tabular
- /autorizacoes Consulte as solicitações de autorização de Pedidos dos RCAs e realize a aprovação ou rejeição destas autorizações
- /graficoparticipacaovendedor Veja um gráfico comparativo das vendas, com destaque para os maiores participantes em venda
- /graficovariacaovendas Acompanhe a variação de vendas, visualizando os melhores e os piores dias de venda do período selecionado
- /metas Veja detalhadamente como está o andamento das metas da empresa.
- /cliente Realize consultas e operações relacionadas aos seus clientes.
- /relatoriowinthor Possibilita gerar qualquer relatório criado no Winthor (rotina 800)
- /pedidos Realize consultas e operações relacionadas aos seus pedidos
- /alertas Configure o recebimento de seus alertas e notificações.
- /vendedor Consulte e altere informações dos vendedores.
- /produto Consulte sua tabela de preço e estoque dos produtos.
- $\bullet$ /liberarvendedor - Liberar vendedor para realizar ações que fujam da regra de negócio da empresa e/ou que o Pedido de Venda esteja bloqueado para o acesso do Vendedor.
- /avaliacao Efetua avaliação ou apuração de resultados de representantes.

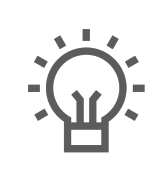

Não encontrou a solução que procurava?

Sugira um artigo